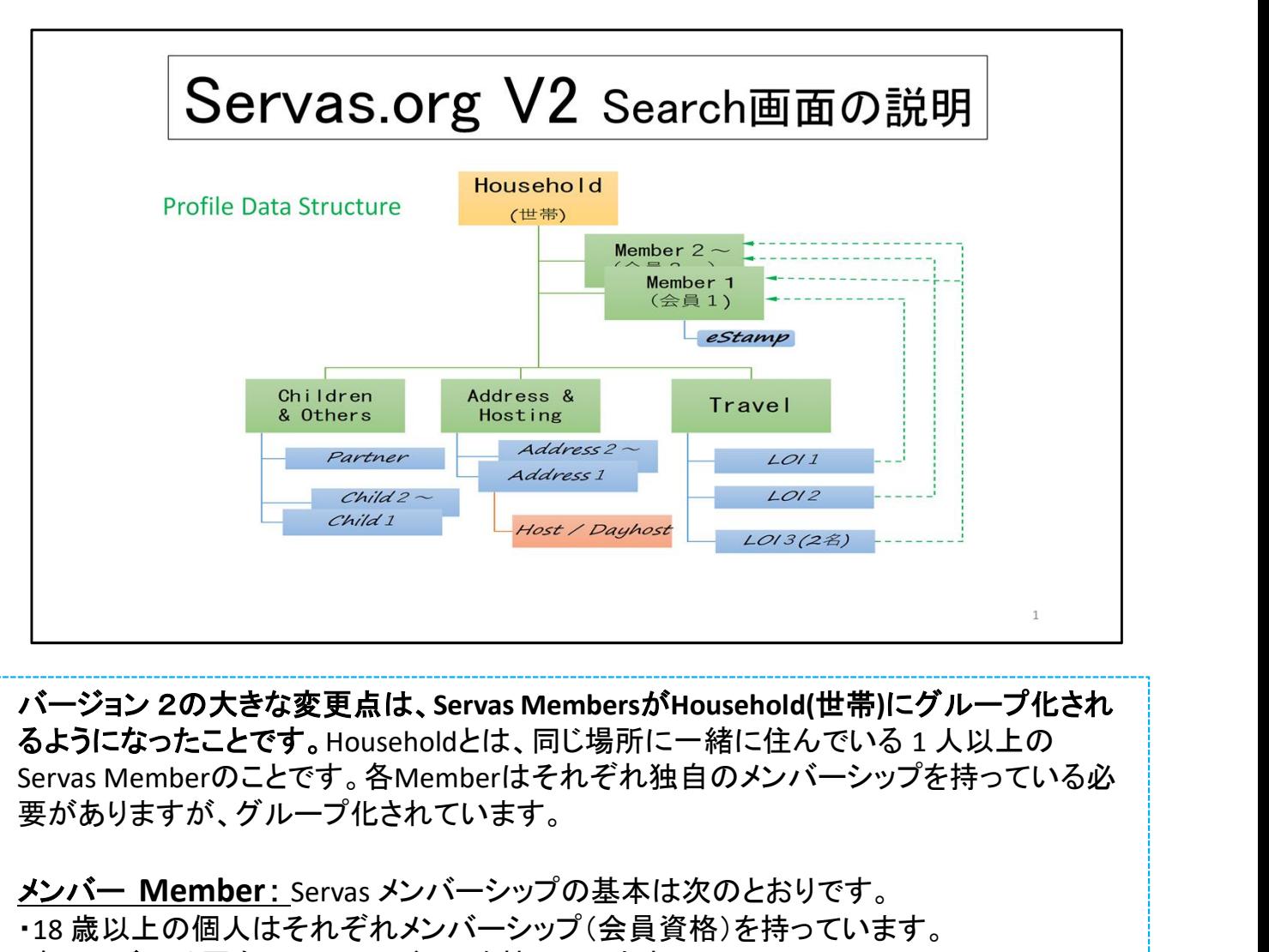

るようになったことです。Householdとは、同じ場所に一緒に住んでいる 1 人以上の 要がありますが、グループ化されています。

メンバー Member: Servas メンバーシップの基本は次のとおりです。

・18 歳以上の個人はそれぞれメンバーシップ(会員資格)を持っています。

・各メンバーは固有のメールアドレスを持っています。

・各メンバーは「世帯」に含まれ世帯には1人以上のメンバーを含めることができます。 ・メンバーは年一回以上、Profileデータの正確性を確認することが求められます。

#### 世帯 Household : すべてのメンバーは世帯の一員になります。

・世帯は、同居する1 人以上のメンバーとして定義されます。 ・世帯は複数の国に 1つ以上のアドレスを持つことができます。アドレスは、メンバーが所 属する国の Servas ではなく、地理的に定義されます。 ・世帯には、子供などの非会員を何人でも含めることができます。

### サーバス旅行 Travel:

・サーバス旅行を希望するすべてのメンバーは、eStampをリクエストできま。

· eStamp は LOIにではなくメンバーに付属します。

・一つのLOI には、世帯内の複数のメンバーが含まれる場合があります。例えば3人世帯 の LOI には、有効なeStampを持っている3人のメンバーを含むことができます。

・メンバーは、サーバス旅行ごとに、その旅行の目的に焦点を当てた新しい LOI を作成す ることができます。

 $\overline{\phantom{a}}$ 

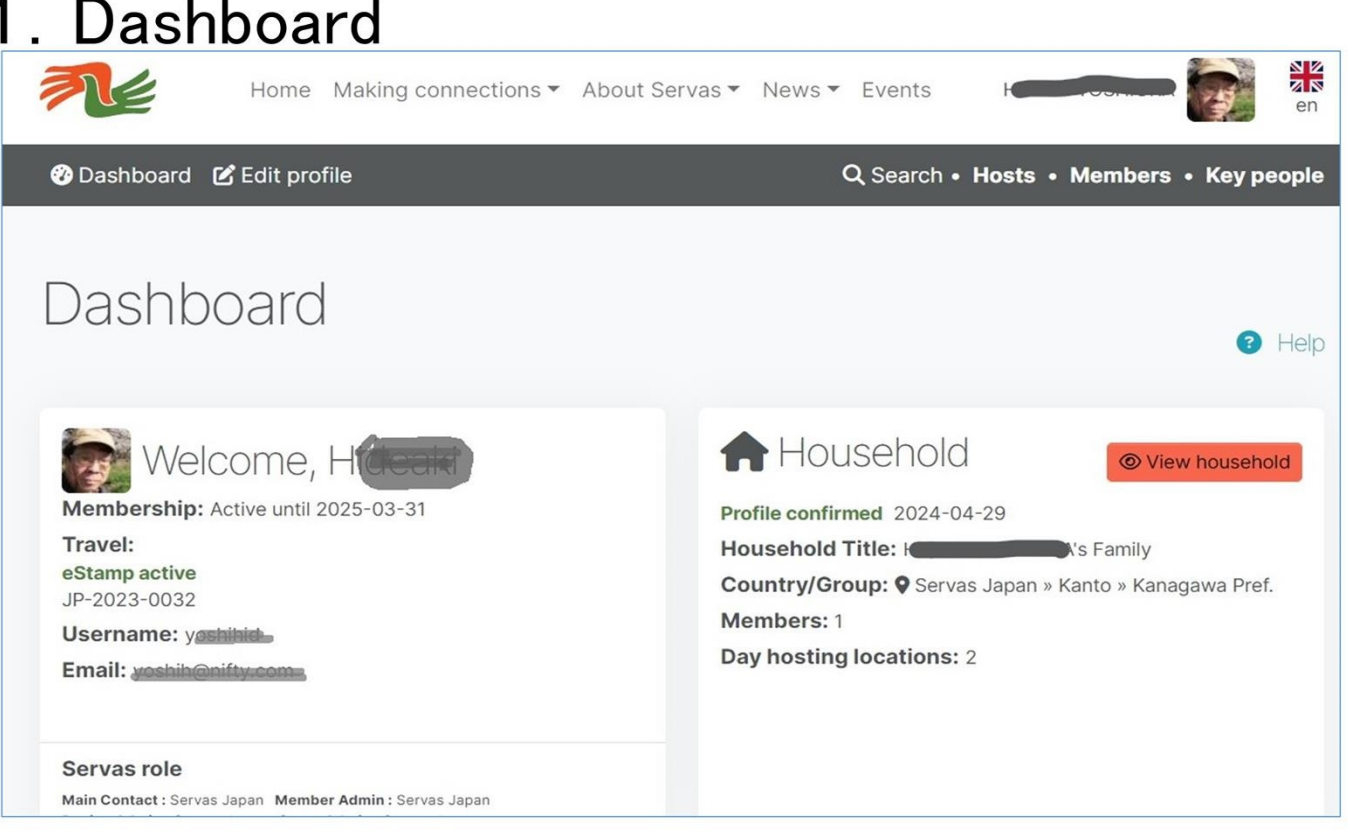

Dashboardでは、プロフィールの概要と、Servas.org でのすべてのアクティビティ のメニューが表示されます。Dashboardでは、次の内容を確認できます。

会員ステータス、Travel (eStamp) の詳細、および主たる連絡先の 電子メール。 Household(世帯)の概要 受信した通知。 [View]をクリックすると、各通知の詳細が表示されます。追加の通 知を表示するには、リストの下にある[More notifications]をクリックします。

プロフィールを編集するには、暗灰色のバーにある[Edit profile]をクリックし、左側の ボタンを使用して各セクションを編集します。スマホなど小さい画面のユーザーへの 注意:画面の下部にある白い帯まで下にスクロールしてください。

プロフィールを作成または編集したら、緑色のボタン[I confirm my profile is up to date]をクリックします。

上部の検索バーを使用して、ホスト、メンバー(ホストとTravellerを含む)、キーパーソ ン:管理の役割を持つ人々を検索します。

# 2. Search for hosts

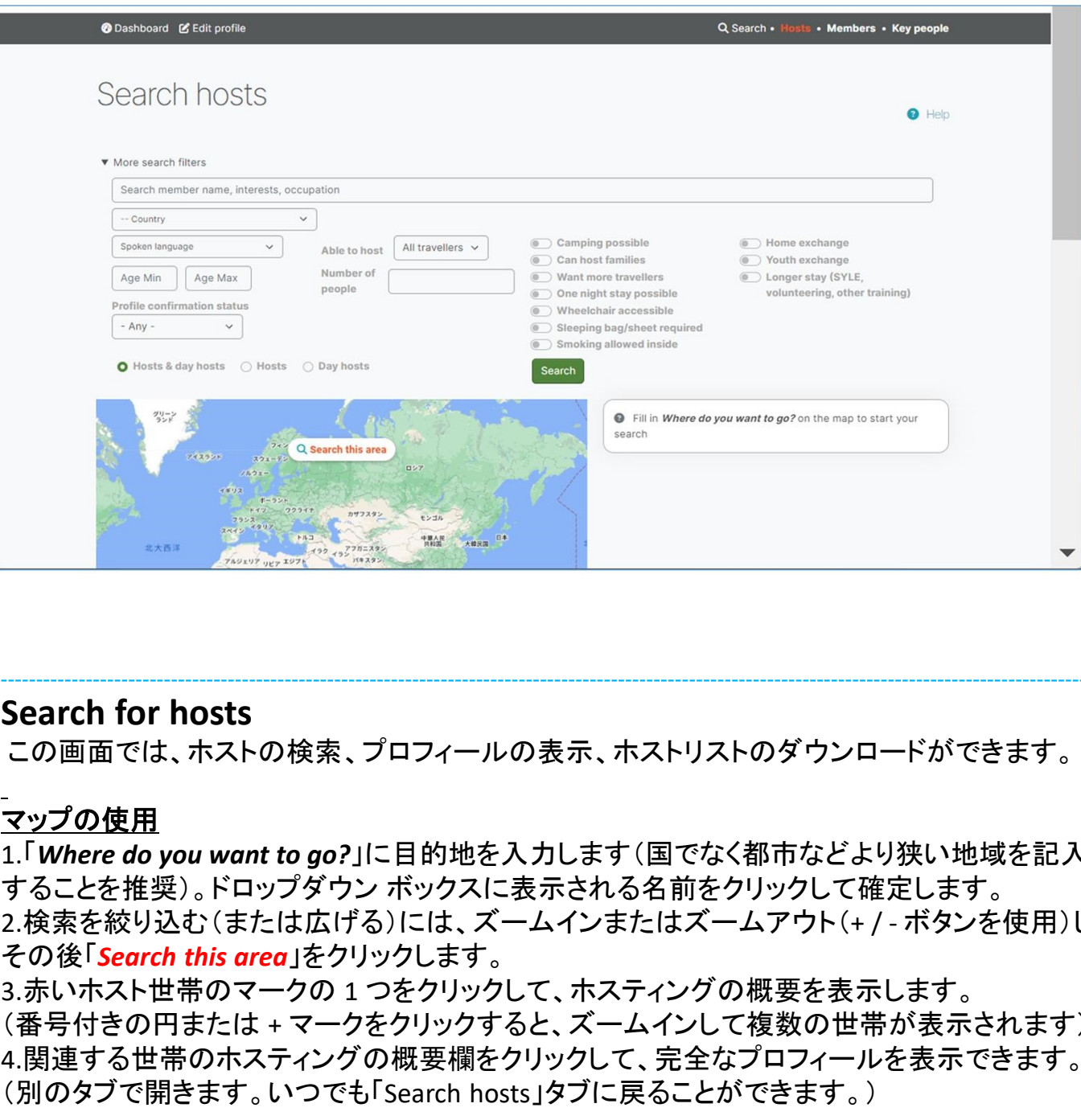

### Search for hosts

この画面では、ホストの検索、プロフィールの表示、ホストリストのダウンロードができます。

### マップの使用

1.「Where do you want to go?」に目的地を入力します(国でなく都市などより狭い地域を記入 することを推奨)。ドロップダウン ボックスに表示される名前をクリックして確定します。 2.検索を絞り込む(または広げる)には、ズームインまたはズームアウト(+ / - ボタンを使用)し、

3.赤いホスト世帯のマークの1つをクリックして、ホスティングの概要を表示します。 (番号付きの円または + マークをクリックすると、ズームインして複数の世帯が表示されます) 4.関連する世帯のホスティングの概要欄をクリックして、完全なプロフィールを表示できます。 (別のタブで開きます。いつでも「Search hosts」タブに戻ることができます。)

#### ホスト リストの使用

希望に一致する世帯のリストが、マップの下または横に表示されます(1 ページあたり 20 件の プロフィールが表示されます)。

1. スクロールして他の世帯を表示するか、番号をクリックして次のページを表示します。 2. 関連する世帯のホスティング概要欄をクリックして、完全なプロフィールを表示します。 リストを表示または印刷するには (200 世帯まで)、[Download Host List in PDF format] をク リックします。

検索を絞り込むには (たとえば、特定国のDay hostsのみを検索する)、[More filters] (地図の 上部) をクリックします。条件を設定したら最下部の[Search] をクリックして条件を適用します。 [Reset] を使用すると、デフォルト値に戻すことができます。

# 3. Search for members

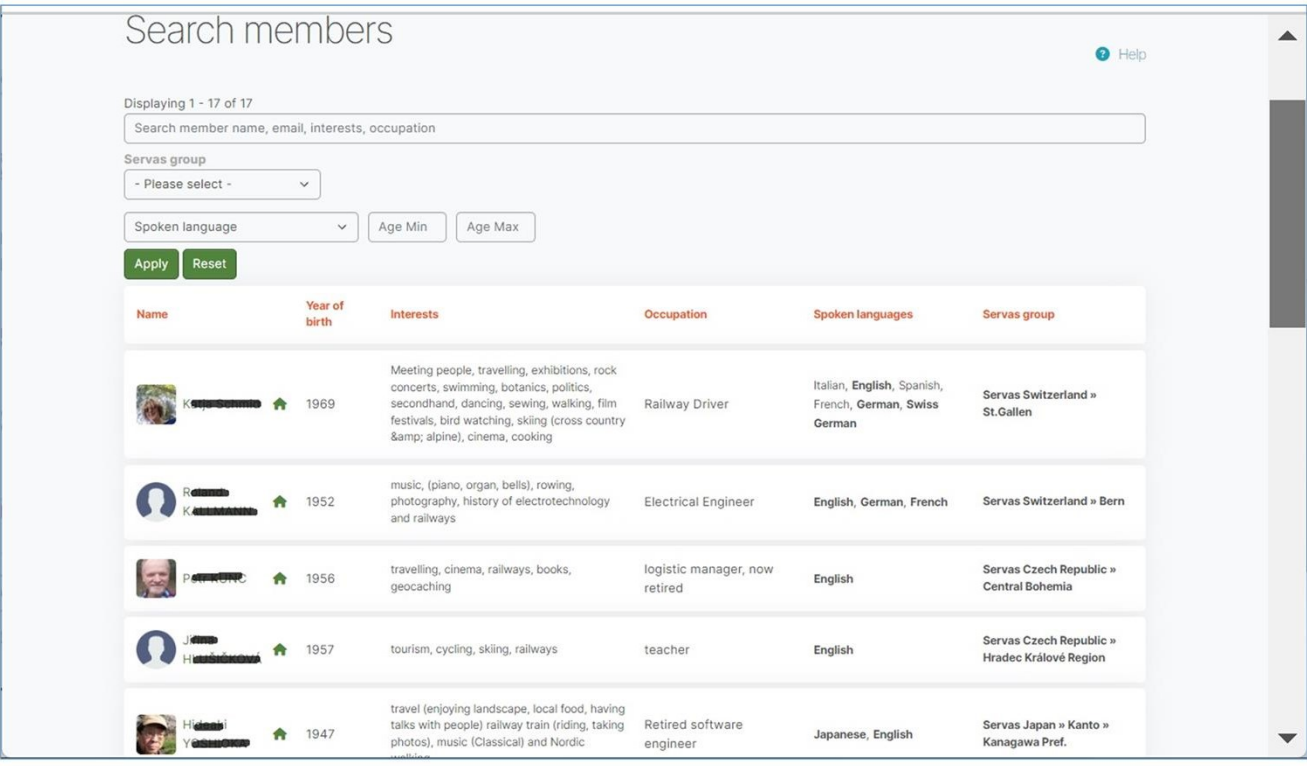

### Search for members

この画面では、いくつかの検索条件でMembers (ホストとトラベラー) を検索し、その プロフィールを表示できます。

メンバー名またはその他の条件を入力して、membersを検索します。名前の正確な スペルを覚えていない場合は、名前の一部だけを入力すると、名前にそれらの文字 が含まれるすべてのメンバーを表示できます。

メールアドレスを入力してメンバーを検索できます。

interests <sup>や</sup> occupationでメンバーを検索します。 システムはプロフィールに、趣味 や職業を説明するために入力した単語を使っている人をだけをピックアップすること に注意してください。

話し言葉または年齢層でも検索できます。

(検索結果の)メンバー名をクリックすると、その人の完全なプロフィールが表示され ます。

# 4. Search for key people

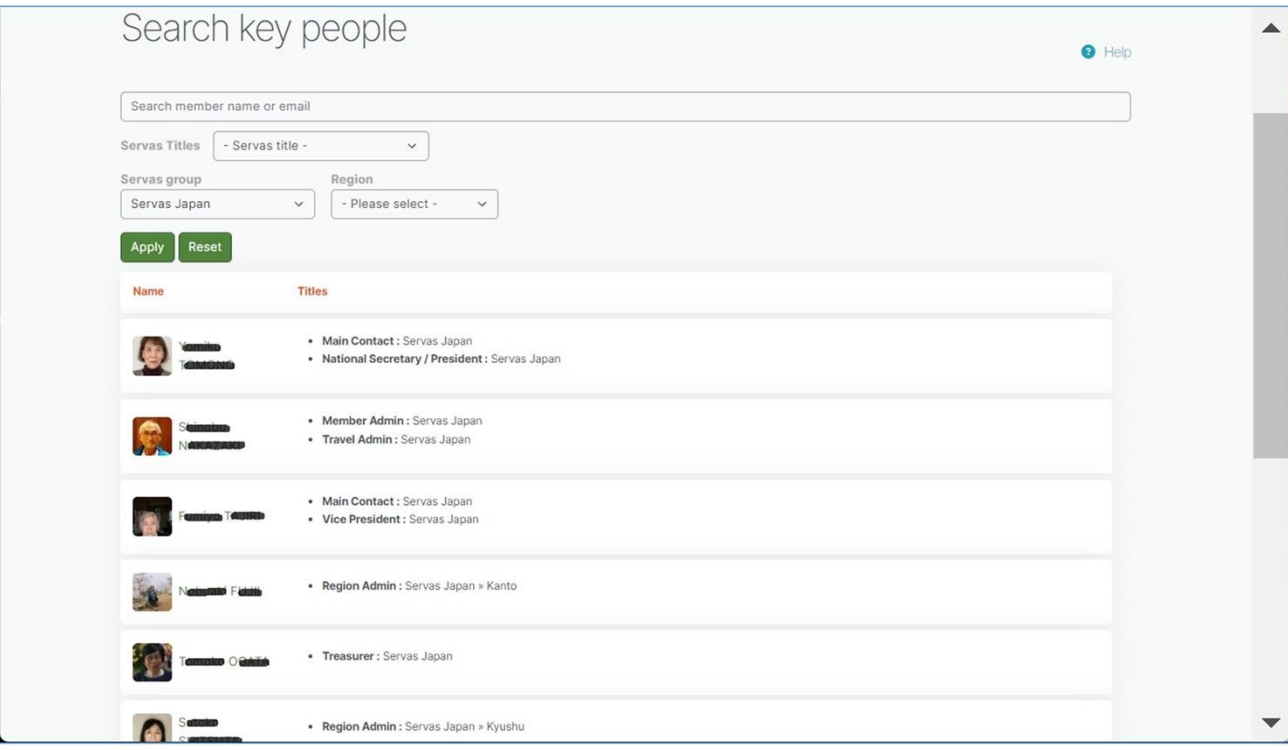

#### $5\overline{5}$

### Search for key people

この画面では、どこの国でも役員・管理者を検索できます。

管理者を名前または役割で検索できます (例: Travel Admin, National Secretary)

自分の国が見つからない場合は、リストの一番下までスクロールして自分の国を見 つけます。次に、[Region] ボックスでその国の地域を選択します。